#### EPRAISE HOMEWORK ADD-ON

The school that your child attends has purchased our homework add-on. We've put together this sheet to help you navigate this new feature.

## GETTING STARTED...

- 1. Go to epraise.co.uk and click on *Login*
- 2. Find your school and make sure you're on the *Parents*
	- tab
- 3. Log in using your email address and password

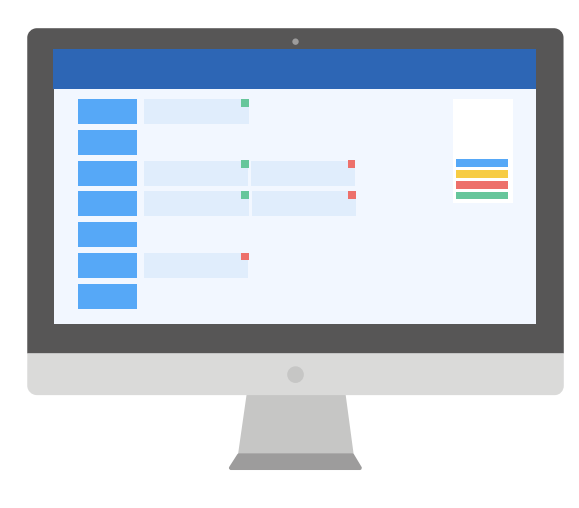

## THE PLANNER

Go to *My Children* and select *Planner*. If you have more than one child at the school you will see a drop down box where you can select which child's planner you would like to view. On the right hand side of the page you will see some display options and a key indicating what the different coloured squares on each homework mean.

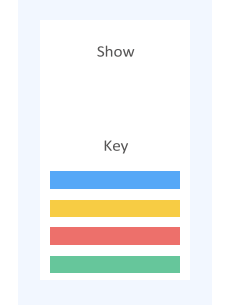

# HOMEWORK

Use the up and down arrows to view different weeks. When you want to look at the homework note in full simply click on the box to expand it.

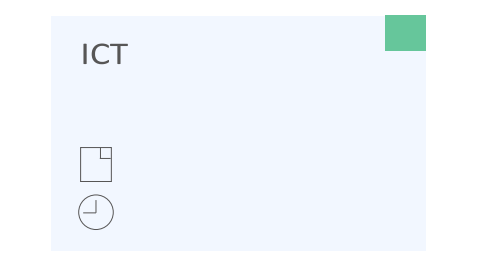

## DETAILED INFORMATION

The way that your school uses epraise will determine the information you can see on each note. You will see the due date and what type of note it is but you may also be able to see grades that have been shared too.

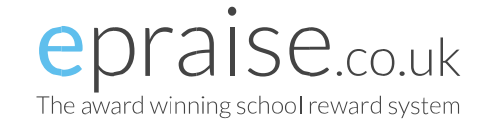

## CLASSNOTES

This is another way to view your child's homework. Go to *My Children* and then select the child that you want to look at. You will be taken to their profile and you should be able to see a tab along the right called Classnotes. You can filter the information shown by using the options on the right hand side.

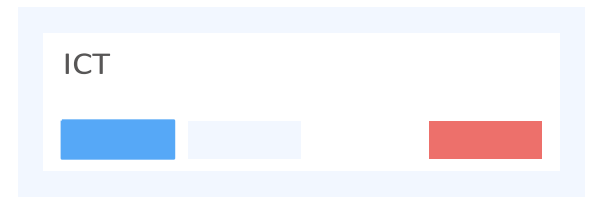

# QUICKLINKS

You should be able to see a new quicklink icon on the top right of your screen. The calendar icon will take you straight to the Planner view.

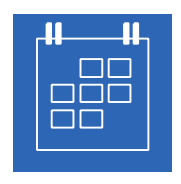

## NEED HELP?

Your first point of contact will always be the school as they can verify your identity. They will let us know if there is any issue we need to deal with.